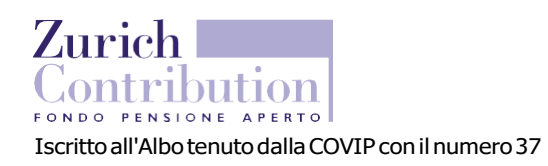

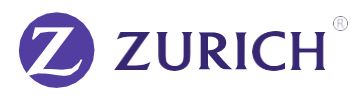

# **ISTRUZIONI OPERATIVE PER IL VERSAMENTO DI CONTRIBUTI DA PARTE DELL'AZIENDA**

## **VERSAMENTO CONTRIBUTI**

E' consentito il pagamento dei contributi solo attraverso il **BONIFICO BANCARIO** (no assegno /no S.d.d.).

Il bonifico andrà effettuato a favore del Fondo Pensione sui seguenti estremi bancari:

IBAN: IT03W0347901600000802240200 CODICE SWIFT: BNPAITMMXXX Intestatario: Zurich Investments Life S.p.A.- Fondo pensione aperto Zurich Contribution

Istituto bancario: BNP Paribas Securities Services Succursale di Milano

Causale(\*): competenza del contributo (es: 01/2021), se 1 solo dipendente che versa solo TFR indicare anche il codice fiscale.

(\*) Se l'azienda è un Ente Pubblico, in ottemperanza alla normativa sulla tracciabilità dei flussi finanziari, nella causale del bonifico andrà indicato obbligatoriamente anche il codice CIG ove previsto.

# **DETTAGLIO CONTRIBUTI**

Per consentire al Fondo Pensione il corretto investimento dei contributi, l'Azienda dovrà inoltrare, oltre al bonifico bancario, anche il relativo dettaglio contributivo seguendo le seguenti modalità:

#### *PER ADESIONI INDIVIDUALI (in caso di 2 o più dipendenti):*

Il formato del tracciato dovrà essere in xls (sotto un esempio) ed inoltrato inviato via e-mail al Fondo all'indirizzo: [pensionfunds.life@it.zurich.com](mailto:pensionfunds.life@it.zurich.com)

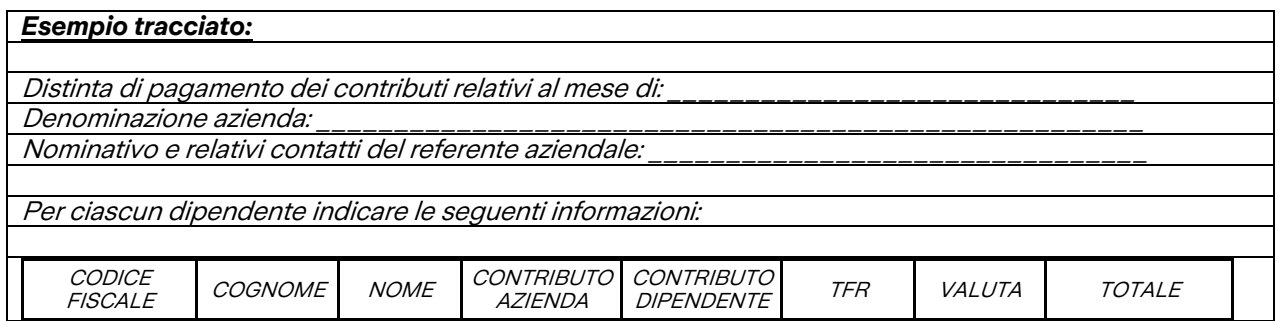

## *PER ADESIONI COLLETTIVE:*

Per le aziende che hanno effettuato un'adesione collettiva al Fondo viene reso disponibile uno strumento web utile per la gestione dei versamenti contributivi al Fondo Aperto, di seguito alcune informazioni utili:

Accedere al Sit[o www.zurich.com](http://www.zurich.com/) selezionare "Previdenza Complementare" scegliere il prodotto "Zurich Contribution" cliccare su "Area Riservata" ed accedere con username (P.iva) e password presenti nella Comunicazione ricevuta dal Fondo.

Dalla Homepage - **Gestione distinte - Acquisizione Nuova distinta** - **Data entry** Verranno già presentati i seguenti dati non modificabili:

- Identificativo iscritto
- Codice fiscale iscritto
- Cognome
- Nome

Inserire gli importi della distinta negli appositi campi relativi ai canali contributivi come da esempio sotto riportato:

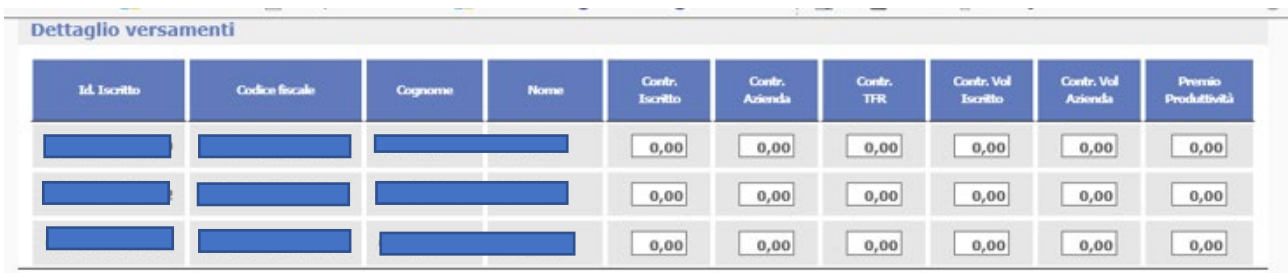

In alternativa, l'utente potrà utilizzare la funzionalità '**Carica Distinta precedente**' che consente di caricare in automatico gli importi dell'ultima distinta inserita per quel fondo in ordine di tempo per poi modificarli

Per completare la distinta l'utente dovrà anche indicare:

- Periodo di riferimento della busta paga
- Data Valuta

Al termine dell'inserimento cliccare '**Calcola Totali**', se i dati sono corretti cliccare '**Conferma**'.

Sulla 'Conferma' l'applicativo chiederà con apposito messaggio all'utente di confermare la sua intenzione di inviare la distinta al fondo.

In alternativa è possibile trasmettere un file:

#### Dalla Homepage - **Gestione distinte - Acquisizione Nuova distinta – Upload**

L'applicativo caricherà la mappa per consentire l'acquisizione della distinta tramite caricamento di un file con opportuno tracciato.

Nella mappa occorre indicare:

- Periodo di riferimento della busta paga
- Data Valuta

Per il caricamento del file l'utente dovrà cliccare sul pulsante '**Carica**' e, dopo aver selezionato il file, cliccare sul pulsante '**Conferma'**.

E' possibile scaricare un fac-simile del file excel cliccando sul link "Guide e Documenti" presente in alto al centro della mappa e selezionando il file 'Esempio Excel per Upload'.

Per ulteriori dettagli sulle funzionalità della piattaforma web, consultare il Manuale Operativo disponibile all'interno della sezione "Ultimi Documenti Inseriti"

## *ATTENZIONE:*

In caso di cessazione dell'attività lavorativa da parte di un vostro dipendente, vi preghiamo gentilmente di comunicarlo utilizzando l'indirizzo e-mail sotto riportato.

# **RIFERIMENTI UTILI**

Zurich Contribution - Via Benigno Crespi 23 – 20159 Milano MI Tel: 02.5966.3000 [pensionfunds.life@it.zurich.com](mailto:pensionfunds.life@it.zurich.com)